# Intel Education: Visual Ranking Tool and App Teacher Guide

**What's in a list?** Intel's *Visual Ranking Tool* helps students identify and refine criteria as they assign rankings to a list of items. Higher-level thinking skills of analysis and evaluation are put to use as students explain their reasoning and compare their work with one another. This tool can help them better organize ideas, debate differences, and reach a consensus.

The *Visual Ranking Tool* and related resources are available for free, from any computer with an Internet connection. A companion application, the *Visual Ranking App*, can also be downloaded to a mobile computing device for learning anytime, anywhere.

**How is it used?** The *Visual Ranking Tool* is used to promote higher-level thinking and discussions within the classroom.

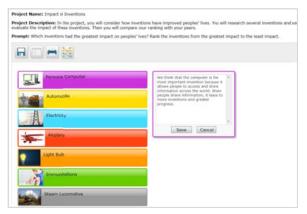

Students analyze a list of items, then click and drag to move items to any position in the list.

Working in teams, they collaborate and negotiate their reasoning. The comment feature of the tool gives them a place to record their rationale.

Teams compare their ranking with other teams, discussing the differences and similarities. The *Visual Ranking Tool* displays how closely the lists match and shows the correlation between the two rankings.

What is the Visual Ranking App? The Visual Ranking App supports student use of the tool anytime and anywhere. Teachers must register and set up Visual Ranking projects in their own workspace at the web site. Teachers assign students a team name and log in when they create projects. Students may start their project work using computers in school and then use the app to continue their work away from the classroom.

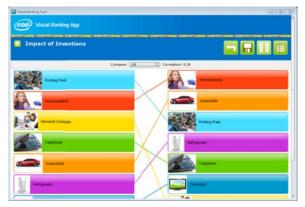

Students download the application to their personal mobile device. The app gives students access to all projects that are currently assigned to their team.

Students select and drag items to rank them and provide rationale for their decision using the comment feature.

Mobile access allows students to analyze and compare their ranking anywhere, using the comment feature to participate virtually in a discussion about the results.

Copyright © Intel Corporation. All rights reserved. Adapted with permission. Intel, the Intel logo and the Intel Education Initiative are trademarks of Intel Corporation or its subsidiaries in the U.S. and other countries. \*Other names and brands may be claimed as the property of others.

# **Classroom Scenario**

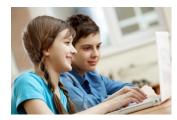

A middle school class is studying the Industrial Revolution and the teacher wants her students to engage in thinking about the meaning of progress and improvement in human endeavor.

The class is divided into small groups, and Evan is placed on a team with four other students to discuss and debate which inventions have had the greatest impact on people's lives. Evan's team uses the web-based *Visual* 

*Ranking Tool* to show their ranking and their reasoning. The bell rings before they finish their discussion about the printing press, they know it was an important invention but can't remember what exactly it did and what people did before printing presses.

Evan volunteers to research it after school. On the bus Evan uses his smart phone to search for answers. He learns that with the printing press we can now keep records and have a written history which helps us better understand our past. He thinks it was important, but maybe not the most important invention. Using the *Visual Ranking App*, he logs in to the Inventions project on his smart phone. He moves the printing press to a new ranking and creates a comment with the information he has gathered. After saving his work, Evan texts his other classmates to let them know that he updated the project. The teacher reads his comments and writes a message in the team's workspace, asking them to consider the impact of the printing press on subsequent human endeavors.

At home, Evan logs in to the *Visual Ranking App* and reads the message from his teacher on his smart phone. He decides to do more research. The next day at school, he presents his findings to the team and they debate the importance of the printing press in relation to other inventions. Finally, they come to a consensus and update their ranking using the *Visual Ranking Tool*. Evan uses the tool to compare his team's ranking to another team and determine their correlation to the class average.

# Frequently Asked Questions for the Visual Ranking App

## Where can I learn more about using the Visual Ranking Tool and app in the classroom?

The <u>Visual Ranking Tool web site</u> has a tutorial section that walks through each step of creating a project and using the tool in the classroom. The site also has several pages of instructional strategies and example projects that you can create and adapt for your classroom.

## Where do students get the login information and password?

Teachers begin by setting up a new project in the Teacher Workspace using the web-based Visual Ranking Tool. You will be prompted to enter team names and passwords for each project, which will become the Team ID and Password ID for your students to access the VRT App. By default, the Teacher ID is the e-mail address associated with your Intel account.

## What if a student or team doesn't see the project in the Project Listing?

Check to make sure students have entered the correct Team ID when logging in. If they still do not see the project, then the project is not currently assigned to the team. Go to your Teacher Workspace using the web-based Visual Ranking Tool. Select the project, click on Manage Project Teams, and then click the checkmark to assign a team to the project.

2

#### How can I remove old projects from my Project Listing?

On the Project Listing screen, select the small box located to the left of the projects you wish to remove. Then, at the top of the screen, select the Trash icon to remove the projects.

#### How do I download the Visual Ranking App?

Teachers may want to download the student app to be able to view projects from a student's perspective. Links to the *Visual Ranking App* download locations are available from both the <u>Teacher Login</u> and <u>Student Login</u> pages for the Visual Ranking Tool. You may be required to create an account for the app store you choose. Once you have logged in to your app store, type *Visual Ranking App* into the app search box. Follow the on-screen directions to download the app to your device.

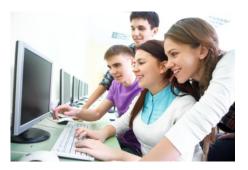

3

#### Where do students get the login information and password?

Teachers create new projects in the Teacher Workspace using the web-based *Visual Ranking Tool.* Teachers assign students to projects and give them a Team ID and Password. Teachers give students their log in information. Students log in using Teacher ID, Team ID, and Password ID for their project login to the *Visual Ranking App*.

#### What happens if a student's mobile device disconnects while using the Visual Ranking App?

Students may continue to use the *Visual Ranking App* when disconnected but you will need to save your changes once reconnected.

#### How do students rank items and explain their reasoning?

To move an item in the list, touch and drag the item into the new position. To open a comment box for the item, tap twice on an item in a list. Enter an explanation. Tap the close button in the upper right corner.

#### How do students compare rankings to other teams or view the class average?

After ranking items, select the Compare button in the upper right corner of the screen. Then, choose a team name (or choose *class average*) from the drop-down list that appears. Colored lines will create a visual display of the differences and similarities between the two ranked lists.

#### How do students turn off the compare feature?

Tap the Compare button again to turn off the feature and return to your list of items for ranking.

#### How do students view and respond to a teacher prompt?

Below the list of items, select the Comments button to view previous comments. Click the Add button to create a new comment or continue a discussion. After creating a comment, remind students to save their work.

#### Can students print a report of their rank list and comments?

Currently, the Show Report feature is not available on the *Visual Ranking App*. To view and print a report of the lists that are being compared, along with teacher and student comments, use the web-based version of the *Visual Ranking Tool*.